#### **Implementasi Simple Additive Weighting (SAW) Dalam Pengambilan Keputusan Pemberian Bantuan Siswa Miskin Pada SDN 3 Rejo Asri – Lampung Tengah**

### **1) Rima Mawarni, M.Kom 2 ) Ahmad Badri**

#### **ABSTRAK**

Bantuan Siswa Miskin (BSM) adalah bantuan dari pemerintah berupa sejumlah uang tunai yang diberikan secara langsung kepada siswa sesuai kriteria yang telah ditetapkan. Dalam upaya pemerataan kesempatan memperoleh pendidikan dan mutu pendidikan. Dan menekan angka putus sekolah pemerintah memperluas akses pendidikan yang lebih bermutu dan merata dengan memberikan perhatian yang lebih besar kepada penduduk miskin. Perhatian itu berupa pemberian Bantuan Siswa Miskin (BSM). Bantuan ini diberikan Pemerintah dalam rangka kompensasi atas kenaikan harga BBM (Bahan Bakar Minyak).

Perangkingan siswa penerima bantuan siswa miskin. Metode yang digunakan dalam perhitungan adalah *Simple Addictive Weight* perhitungan manual dan perhitungan sistem menunjukkan nilai yang sama.

Telah diimplementasikan sistem penunjang keputusan pemberian bantuan siswa miskin dengan menggunakan *Simple Addictive Weighting (SAW)* di Sekolah Dasar Negeri 03 Rejo Asri Seputih Raman Lampung Tengah. Aplikasi SPK yang dibuat dapat memberikan solusi terbaik didalam penentuan rekomendasi dalam mendukung keputusan pemberian bantuan siswa miskin.

#### **1. Pendahuluan**

Kebijakan pembangunan pendidikan meliputi peningkatan pelaksanaan wajib belajar pendidikan dasar sembilan tahun dan pemberian akses yang lebih besar kepada kelompok masyarakat yang selama ini kurang dapat menjangkau layanan pendidikan, seperti masyarakat miskin, masyarakat yang tinggal didaerah terpencil, masyarakat di daerah-daerah konflik, ataupun masyarakat penyandang cacat.

Hak memperoleh pendidikan bagi seluruh seluruh warga negara merupakan hak dasar (*fundamental right*) manusia hal ini sesuai dengan UUD 1945 pasal 31 (2) "Setiap warga negara wajib mengikuti pendidikan dasar dan pemerintah wajib membiayainya". Pendidikan dasar yang dicanangkan menjadi pendidikan wajib belajar dikdas (wajar pendidikan dasar) kini telah diperluas sampai dengan tingkat menengah yang ditandai dengan pemberian BOS SMA/MA sebagai kesungguhan pemerintah dalam memberikan kemudahan kepada warga negara untuk mendapatkan pendidikan. Upaya pemerintah dalam hal memberikan kemudahan mengakses pendidikan kepada masyarakat terus digulirkan diantaranya melalui beasiswa siswa berprestasi dan bantuan bagi siswa dari keluarga tidak mampu. Pemerintah telah membuat progam yang memberikan bantuan bagi siswa dari keluarga tidak mampu yaitu program Bantuan Siswa Miskin (BSM) yang telah bergulir sejak tahun 2008 (Sumber : Juknis Program BSM Kemenag 2015)

Bantuan Siswa Miskin (BSM) adalah bantuan dari pemerintah berupa sejumlah uang tunai yang diberikan secara langsung kepada siswa sesuai kriteria yang telah ditetapkan. Dalam upaya pemerataan kesempatan memperoleh pendidikan dan mutu pendidikan. Dan menekan angka putus sekolah pemerintah memperluas akses pendidikan yang lebih bermutu dan merata dengan memberikan perhatian yang lebih besar kepada penduduk miskin. Perhatian itu berupa pemberian Bantuan Siswa Miskin (BSM). Bantuan ini diberikan Pemerintah dalam rangka kompensasi atas kenaikan harga BBM (Bahan Bakar Minyak). Pemerintah Indonesia meyakini tindakan ini adalah penting untuk menyelamatkan fiskal negara, meskipun pemerintah juga meyakini bahwa ini adalah keputusan yang sulit bagi pemerintah. (Sumber: Butar Butar, Jurnal Informatika Budi Darma, 2015).

Pengolahan dana dan data BSM yang ada pada SDN 3 Rejo Asri pada saat ini masih menggunakan sistem yang konvensional atau belum adanya metode yang dapat membantu untuk menentukan siswa yang benar-benar berhak mendapatkan "Dana Bantuan Siswa Miskin". Penentuan penerima dana bantuan siswa miskin dengan cara konvensional ini dapat mengakibatkan kesalahan dalam proses penyeleksian, sehingga kriteria penilaian siswa miskin yang telah ditetapkan itu sendiri tidak terealisasikan, hal ini diakibatkan karan sulitnya pengelolaan data dengan sistem yang ada.

Berdasarkan permasalahan dapat diusulkan suatu rancangan sistem informasi pengambilan keputusan menggunakan metode *Simple Additive Weighting* (SAW). Metode ini merupakan metode pengambilan keputusan untuk menentukan alternatif terbaik dari sejumlah alternatif berdasarkan kriteria yang ditetapkan oleh Kementerian Pendidikan dan Kebudayaan Indonesia.

Berdsasarkan latar belakang diatas, penulis mengusulkan judul yaitu "Implementasi Simple Additive Weighting (SAW) DalamPengambilan Keputusan Pemberian Bantuan Siswa Miskin Pada SDN 3 Rejo Asri – Lampung Tengah".

### **2. Metode yang digunakan**

Tahap ini merupakan proses penelusuran dan pendeteksian dari lingkup problematika serta proses pengenalan masalah. Data masukan diperoleh, diproses dan diuji dalam rangka mengindentifikasi masalah.

Metode yang digunakan dalam menyusun serta melengkapi data yang ada. Adapun tahapan metode yang digunakan adalah :

a. Wawancara

Penulis mengadakan atau melakukan wawancara langsung siswa. Untuk mendapatkan keterangan-keterangan yang diperlukan sebagai bahan penulisan laporan seperti kriteriakriteria yang harus dimiliki siswa dan seberapa besar pengaruh dari kriteria-kriteria tersebut (bobot) sehingga siswa layak menjadi siswa terbaik.

b. Observasi

Penulis mendapatkan data-data dan fakta dari pengamatan langsung di lokasi penelitian.

c. Studi Pustaka

Studi kepustakaan dilakukan dengan cara membaca, mengutip dan membuat catatan yang bersumber pada bahan-bahan pustaka yang mendukung dan berkaitan dengan penelitian ini khususnya dalam pengembangan Sistem Pendukung Keputusan. Selanjutnya dengan cara mempelajari dan memahami jurnal dan buku-buku referensi, yang berhubungan dengan masalah yang akan dibahas dalam karya ilmiah ini. Hal ini dimaksudkan agar penulis memiliki landasan teori yang kuat dalam menarik kesimpulan.

### **3. Hasil dan Pembahasan**

# **3.1 Hasil**

Pada pembahasan hasil program ini dijelaskan dalam bentuk tampilan program yang telah dijalankan (*running*). Penjelasan ini bertujuan untuk memperlihatkan hasil desain dari bab

sebelumnya. Tampilan program dan penjelasan fungsi atau kegunaan tombol-tombol yang terdapat pada program aplikasi ini adalah sebagai berikut:

# **3.1.1 Menu Utama**

Pada menu utama terdapat tiga submenu menu utama, yaitu master, perangkingan, laporan dan keluar. *user* dapat memilih submenu yang ada dengan cara mengkliknya.

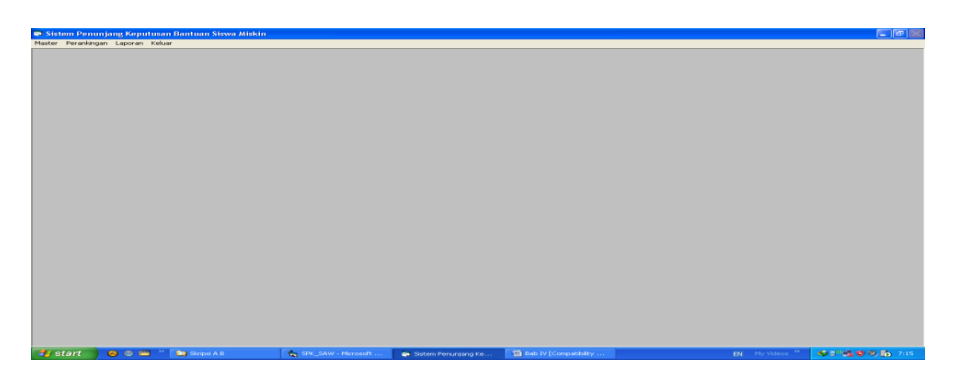

Gambar 1 Menu Utama

# **3.1.2 Menu Utama Master**

Menu master terdiri dari sub menu siswa, penilaian siswa, pembobotan nilai. Pada menu master ini data saling terkait dalam satu sesi input data.

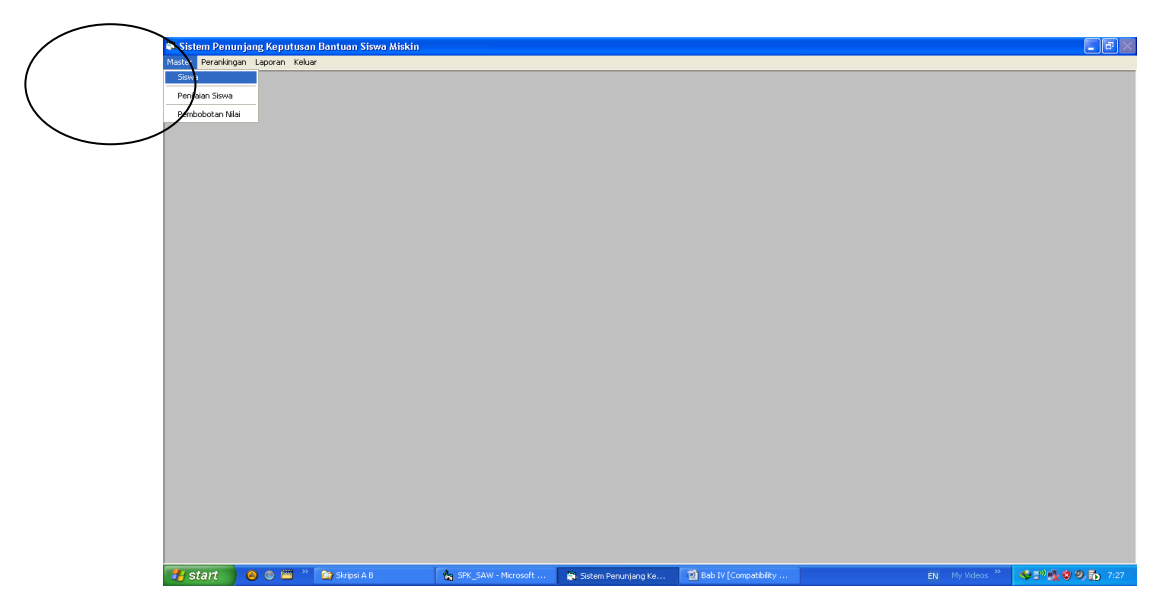

Gambar 2 Menu Master

# **3.1.3 Sub Menu Data Siswa**

*Form* ini berfungsi untuk memasukkan data siswa yang masuk kategori siswa yang akan dinilai dalam pemberian bantuan siswa miskin.

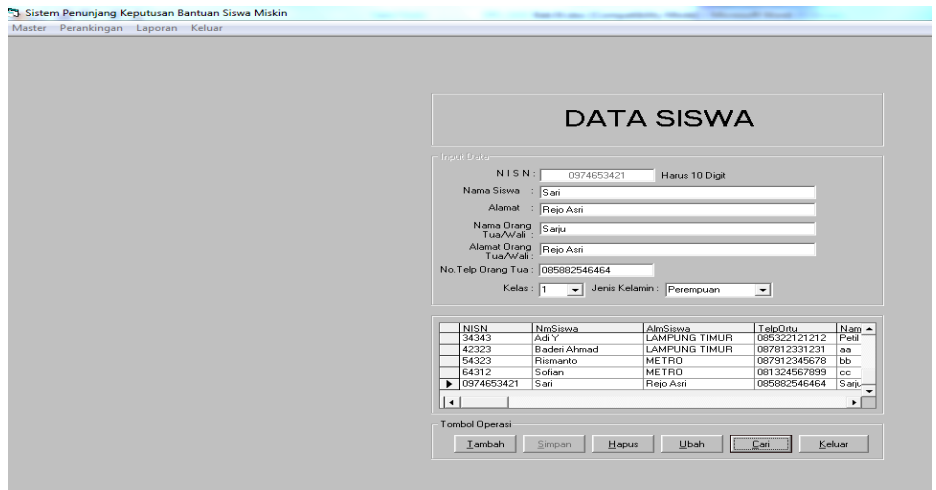

Gambar 3 Sub Menu Siswa

Proses penginputan data dilakukan dengan cara petugas pertama kali melakukan klik tombol Tambah, lalu pointer akan fokus pada NISN. kotak input siswa memiliki kapasitas maksimal yang disyaratkan untuk dimasukkan sejumlah 10 digit. Jika NISN yang diinput telah ada didalam basisdata, maka aplikasi akan menginformasikan bahwa NISN tersebut telah ada dan petugas diminta untuk mengulangi kembali mengentrikan NISN. Jika tidak ada, maka tidak ada informasi apapun dan petugas dipersilakan untuk mengisi data selanjutnya. Setelah itu petugas dihadapkan pada dua tombol, yaitu simpan dan batal. Jika simpan, maka otomatis data tersebut akan disimpan kedalam basisdata. Jika batal, maka data tersebut batal dimasukkan kedalam basis data.

Selain itu, ada tombol ubah, hapus, cari dan keluar. Untuk melakukan perubahan dan penghapusan. Petugas pertama kali harus melakukan pencarian terlebih dahulu dengan mengklik tombol cari. Selanjutnya masukkan NISN yang dicari. Jika ada, maka basisdata akan mengirim data yang di *request* dan ditampilkan pada masingmasing kotak input. Jika tidak, maka akan muncul pesan "Data Tidak Ditemukan". Jika ingin melakukan perubahan setelah proses pencarian berhasil, petugas menekan tombol Ubah dan selanjutnya petugas melakukan perubahan pada kotak input nama siswa. Selanjutnya klik tombol Simpan. Jika ingin menghapus cukup tekan tombol Hapus dan data akan terhapus. Tampilan *form* Siswa siswa seperti pada gambar 4.3.

#### **3.1.4 Sub Menu Penilaian Siswa**

*Form* ini berfungsi untuk memasukkan penilaian siswa berdasarkan kategori yang ada didalam aplikasi dan telah sesuai dengan ketentuan.

Proses penginputan data dilakukan dengan cara petugas pertama kali melakukan klik tombol Tambah, lalu pointer akan fokus pada NISN. Lalu petugas menginputkan NISN yang telah diinputkan pada form siswa. Jika NISN yang diinput telah ada didalam basisdata, maka aplikasi akan menampilkan nama siswa dan petugas diminta untuk menginputkan penilaian dari 8 kriteria yang disediakan. Jika tidak ada, maka tidak ada informasi apapun dan petugas dipersilakan untuk mengisi NISN kembali. Setelah itu petugas dihadapkan pada dua tombol, yaitu simpan dan batal. Jika simpan, maka otomatis data tersebut akan disimpan kedalam basisdata. Jika batal, maka data tersebut batal dimasukkan kedalam basis data.

Selain itu, ada tombol ubah, hapus, cari dan keluar. Untuk melakukan perubahan dan penghapusan. Petugas pertama kali harus melakukan pencarian terlebih dahulu dengan mengklik tombol cari. Selanjutnya masukkan NISN yang dicari. Jika ada, maka basisdata akan mengirim data yang di *request* dan ditampilkan pada masingmasing kotak input. Jika tidak, maka akan muncul pesan "Data Tidak Ditemukan". Jika ingin melakukan perubahan setelah proses pencarian berhasil, petugas menekan tombol Ubah dan selanjutnya petugas melakukan perubahan pada kotak input nama siswa. Selanjutnya klik tombol Simpan. Jika ingin menghapus cukup tekan tombol Hapus dan data akan terhapus. Tampilan *form* Siswa siswa seperti pada gambar 4.4.

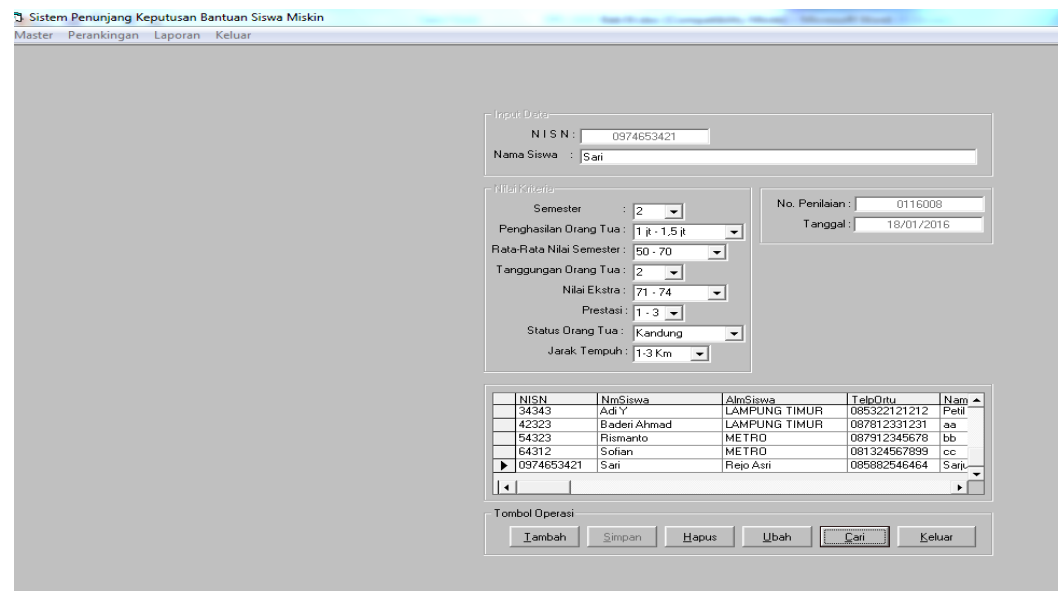

Gambar 4 Sub Menu Penilaian Siswa

#### **3.1.5 Sub Menu Pembobotan Nilai**

*Form* ini berfungsi untuk memasukkan nilai siswa dan dibobotkan pada form ini sebelum pada akhirnya akan hitung dengan SPK SAW.

Proses penginputan data dilakukan dengan cara petugas pertama kali melakukan klik tombol Tambah, lalu pointer akan fokus pada NISN. Lalu petugas menginputkan NISN yang telah diinputkan pada form siswa. Jika NISN yang diinput telah ada didalam basisdata, maka aplikasi akan menampilkan nama siswa, alamat, kelas dan nilai-nilai kriteria yang telah diinputkan pada form penilaian siswa. Jika tidak ada, maka tidak ada informasi apapun dan petugas dipersilakan untuk mengisi NISN kembali. Setelah itu petugas diminta untuk melakukan pengklikan tombol bobotkan. Setelah itu petugas dihadapkan pada dua tombol, yaitu simpan dan batal. Jika simpan, maka otomatis data tersebut akan disimpan kedalam basisdata. Jika batal, maka data tersebut batal dimasukkan kedalam basis data. Selanjutnya klik tombol Simpan. Jika ingin menghapus cukup tekan tombol Hapus dan data akan terhapus. Tampilan *form* Siswa siswa seperti pada gambar 4.5.

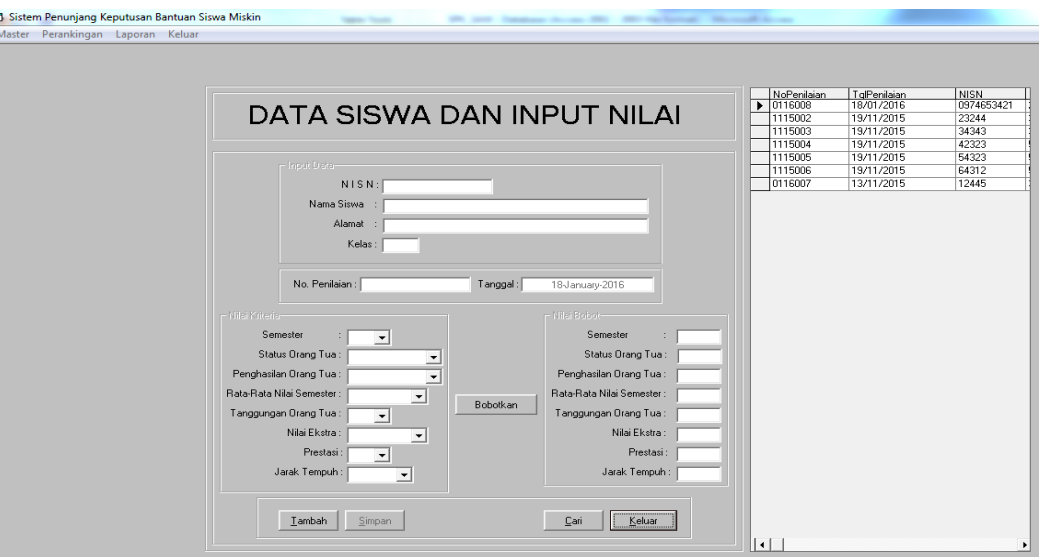

Gambar 5 Sub Menu Pembobotan Nilai

# **3.1.6 Menu Perangkingan**

Menu ini digunakan untuk memasukkan data perhitungan dengan metode saw. Menu ini hanya terdiri dari satu sub menu, yaitu perhitungan saw.

# **3.1.7 Sub Menu Perhitungan SAW**

Untuk membuka *form* tesebut, petugas terlebih dahulu membuka menu penilaian dan perhitungan kemudian pilih perhitungan SAW. *form* ini berfungsi untuk menghitung hasil penilaian dari semua siswa dengan periode bulan yang telah diinputkan. Tampilan sub menu data hasil penilaian terdapat pada gambar 4.6.

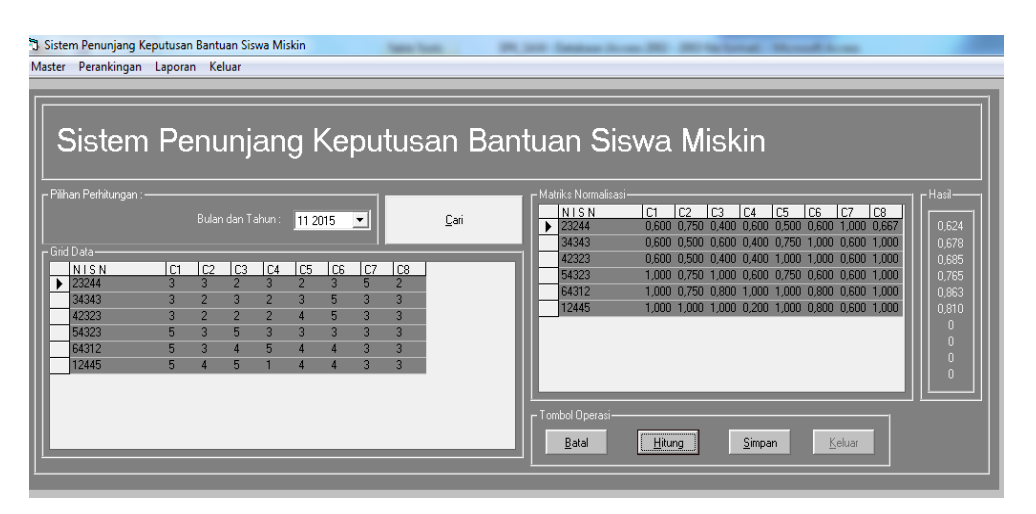

Gambar 6 Sub Menu Perhitungan SAW

Proses penginputan data dilakukan dengan cara petugas pertama kali melakukan klik tombol Tambah, lalu pointer akan fokus pada kotak input bulan dan tahun. Lalu petugas melakukan klik Cari. Jika bulan dan tahun yang diinput telah ada didalam basisdata, maka aplikasi akan menampilkan data-data siswa dan penilaiannya kedalam grid. Jika tidak ada, maka aplikasi akan menginformasikan bahwa data tidak ada untuk bulan dan tahun yang dimaksud. Selanjutnya setelah tampil data-data tadi, maka petugas mengklik tombol hitung. Lalu aplikasi akan menghitung semua siswa berdasarkan metode saw yang digunakan. Lalu setelah itu petugas menekan tombol Simpan untuk melakukan penyimpanan. Namun jika tidak cukup dengan menekan tombol Batal. Keluaran yang dihasilkan setelah menekan tombol Simpan adalah berupa laporan perangkingan siswa berdasarkan metode saw seperti pada gambar 4.6.

|                                | $\frac{\gamma}{\gamma}$<br>PEMERINTAH KABUPATEN LAMPUNG TENGAH<br>UNIT PELAKSANA TEKNIS DAERAH ( UPTD )<br>DINAS PENDIDIKAN KECAMATAN SEPUTIH RAMAN<br>SDN 3 REJO ASRI NSS: 101120207205<br>Alamat: kampung Rejo ASri Kec. Seputih Raman lampung tengah 34155<br><b>[DAFTAR RANGKING PENERIMA BSM</b> |                 |             |              |                |                      |                                          |          |
|--------------------------------|----------------------------------------------------------------------------------------------------|-----------------|-------------|--------------|----------------|----------------------|------------------------------------------|----------|
| No.                            | <b>Tgl. Perhitungan</b>                                                                                                    | No. Perhitungan | <b>NISN</b> | Nama Siswa   | <b>Kelas</b>   | <b>Jenis Kelamin</b> | Nama Orang Tua                           | Rangking |
| $\mathbf{1}$                   | 18-Jan-2016                                                                                                    | 0116001         | 64312       | Sofian       | 3              | Laki-Laki            | cc                                       | 0,86     |
| $\overline{2}$                 | 18-Jan-2016                                                                                                    | 0116001         | 12445       | Shandy Y     | $\overline{a}$ | Perempuan            | Waluvo                                   | 0,81     |
| 3                              | 18-Jan-2016                                                                                                    | 0116001         | 54323       | Rismanto     | $\overline{2}$ | Laki-Laki            | bb                                       | 0,77     |
| $\overline{a}$                 | 18-Jan-2016                                                                                                    | 0116001         | 42323       | Baderi Ahmad | 3              | Laki-Laki            | aa                                       | 0,69     |
| 5                              | 18-Jan-2016                                                                                                    | 0116001         | 34343       | Adi Y        | 3              | Laki-Laki            | Petil                                    | 0,68     |
| 6                              | 18-Jan-2016                                                                                                    | 0116001         | 23244       | Arif H       | $\overline{2}$ | Laki-Laki            | Goso                                     | 0.62     |
| Mengetahui,<br>Kepala Sekolah, |                                                                                                    |                 |             |              |                |                      | Lampung Tengah, 18/01/2016<br>Bendahara, |          |
| <b>NIP</b>                     |                                                                                                    |                 |             |              |                |                      | <b>NTP</b>                               |          |

Gambar 7 Laporan Perangkingan

### **3.1.8 Menu Utama Laporan**

Dalam menu utama laporan dan penilaian terdapat sub menu cetak daftar siswa dan laporan perangkingan, daftar penerima BSM. Sub laporan tersebut mempunyai fungsi dan tujuan dalam menghasilkan laporan yang diinginkan. Jika petugas memilih mengklik laporan daftar siswa maka akan ditampilkan daftar siswa seperti pada gambar 4.8.

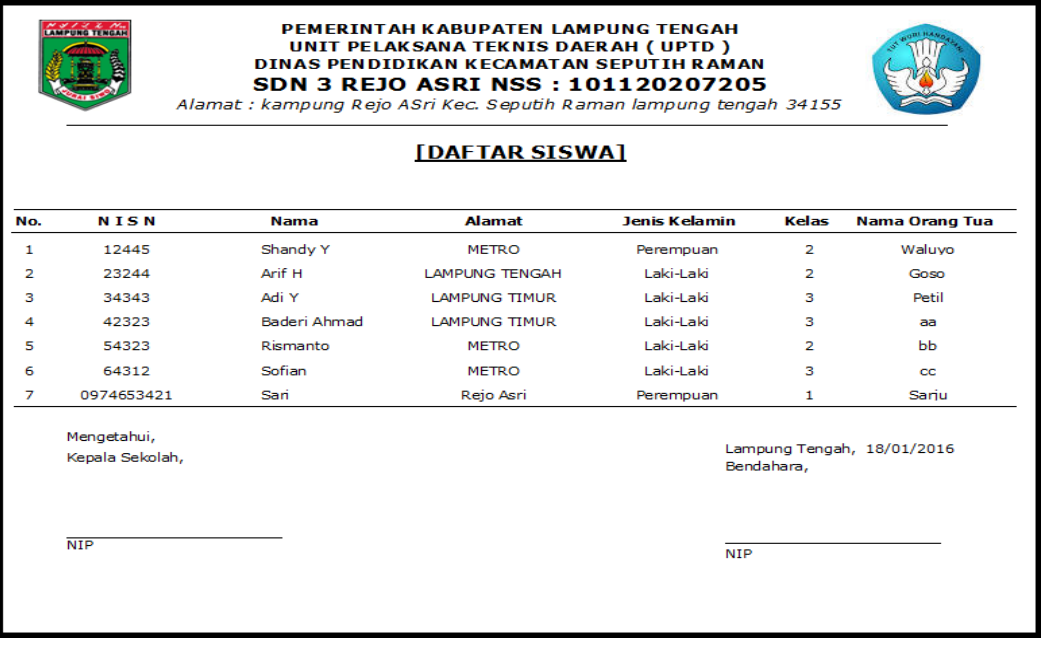

Gambar 8 Daftar Siswa

### **3.1.9 Sub Menu Laporan Perangkingan**

Laporan data Perangkingan dapat dilihat dengan cara memilih sub menu laporan data perangkingan lalu diklik maka akan muncul data perangkingan.

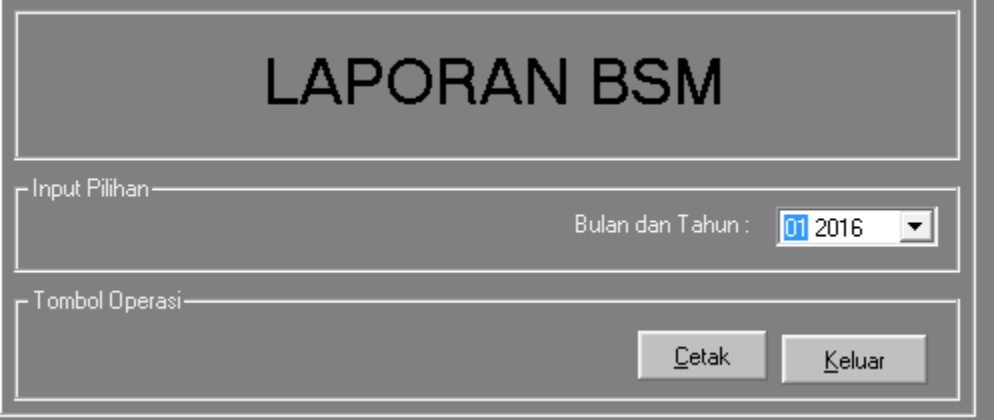

Gambar 9 Tampilan *Form* Laporan Perangkingan

Petugas dalam hal ini cukup dengan memilih bulan dan tahun yang diinginkan. Setelah itu tekan tombol Cetak, maka akan tampil laporan yang dimaksud seperti pada gambar 4.10 :

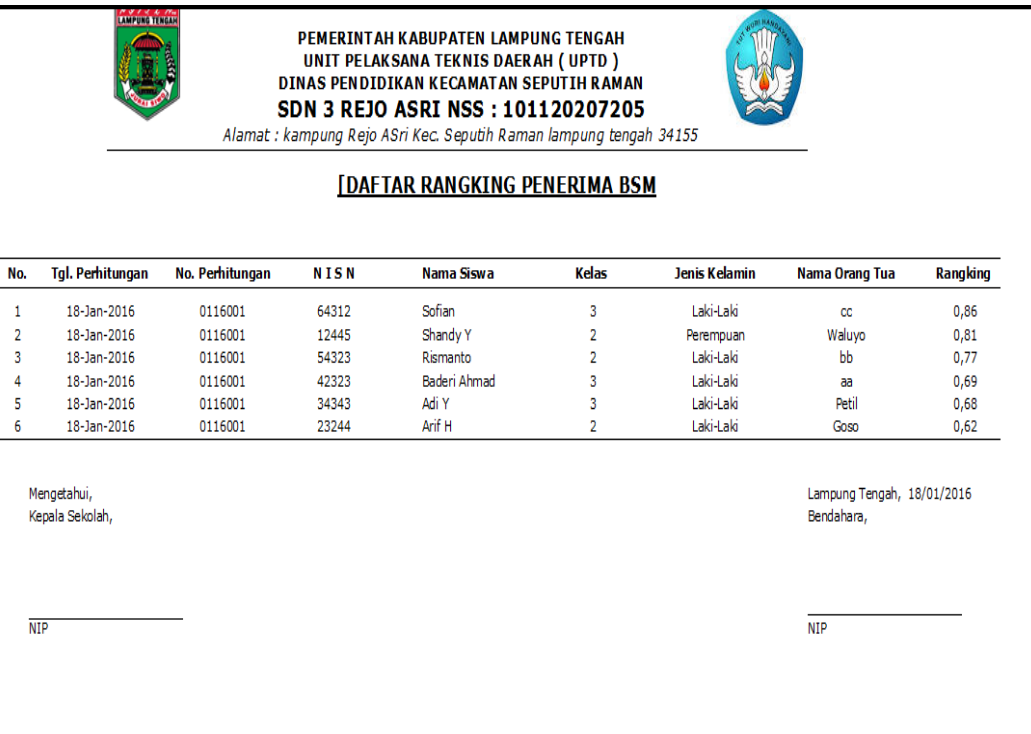

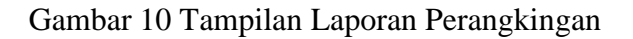

#### **3.1.10 Sub Menu Laporan Siswa Penerima BSM**

Laporan data penerima BSM dapat dilihat dengan cara memilih sub menu laporan data perangkingan disetujui lalu diklik maka akan muncul data perangkingan. Data disajikan adalah data hasil perhitungan dengan nilai rangking diatas 0,700.

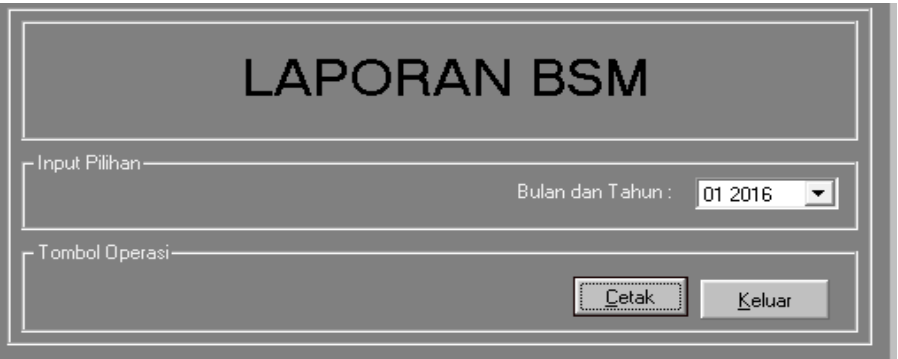

Gambar 11 Tampilan *Form* Laporan Perangkingan Disetujui

Petugas dalam hal ini cukup dengan memilih bulan dan tahun yang diinginkan. Setelah itu tekan tombol Cetak, maka akan tampil laporan yang dimaksud seperti pada gambar 4.12 :

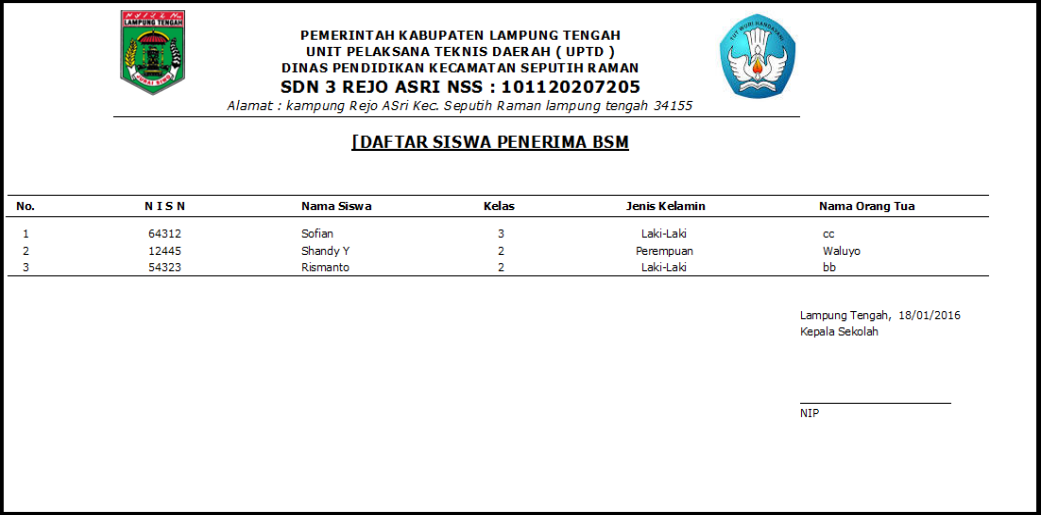

Gambar 12 Tampilan Laporan Perangkingan Disetujui

# **3.2 Pembahasan**

Pembahasan ini berisikan tentang perangkingan siswa penerima bantuan siswa miskin. Metode yang digunakan dalam perhitungan adalah *Simple Addictive Weight* perhitungan manual dan perhitungan sistem menunjukkan nilai yang sama.

Program ini memiliki kelebihan sebagai berikut :

- a. Sistem ini menghasilkan suatu informasi siswa penerima bantuan siswa miskin yang berhak.
- b. Dapat mengurangi atau meminimalisasi kesalahan dalam melakukan perhitungan pada saat melakukan penilaian dan perhitungan.
- c. Aplikasi tersebut dapat menilai sebanyak 10 siswa, namun juga bisa menilai dibawah 10 siswa.

Program ini memiliki kekurangan sebagai berikut :

- a. Tampilan laporan masih terlihat sederhana diharapkan untuk pengembangan dapat memberikan banyak pilihan model atau desain laporan/cetak.
- b. Program hanya dapat mensimulasikan maksimal 10 alternatif siswa dengan menggunakan 8 kriteria saja.

# **4. Kesimpulan**

Berdasarkan penelitian yang telah dilakukan, maka kesimpulan dalam penulisan ini adalah sebagai berikut:

- 1. Telah diimplementasikan sistem penunjang keputusan pemberian bantuan siswa miskin dengan menggunakan *Simple Addictive Weighting (SAW)* di Sekolah Dasar Negeri 03 Rejo Asri Seputih Raman Lampung Tengah.
- 2. Aplikasi SPK yang dibuat dapat memberikan solusi terbaik didalam penentuan rekomendasi dalam mendukung keputusan pemberian bantuan siswa miskin.
- 3. Sistem hanya mampu mewakili 6-10 sample siswa sebagai rujukan dalam perhitungan pemberian bantuan siswa miskin.

# **5. Saran**

Saran penulis pada penelitian ini sebagai berikut:

- 1. SDN 3 Rejo Asri hendaknya mengimplementasikan sistem penunjang keputusan ini untuk memudahkan penentuan rekomendasi pemberian bantuan siswa miskin
- 2. Kepada pembaca yang akan mengadakan penelitian yang sama, untuk melengkapi program ini dengan tidak memberikan batasan jumlah siswa yang dinilai
- 3. dan dihitung sehingga menghasilkan informasi yang terbaik.

# **6. Daftar Pustaka**

Edhy Sutanta, 2011,*Basis Data Tinjauan Konseptual*, Andi Offset, Yogyakarta.

Tata Sutabri, S.Kom. 2005, *Sistem Informasi Manajemen*, penerbit Andi, Yogyakarta.

Roger S.Pressman,Ph.D, 2012, *Rekayasa Perangkat Lunak*, Andi Offset, Yogyakarta.

Buku Panduan Skripsi 2013.

http//ristekom.com.